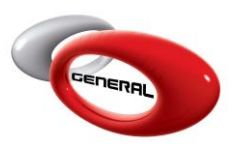

## Stock In/Out

# **Table of Contents:**

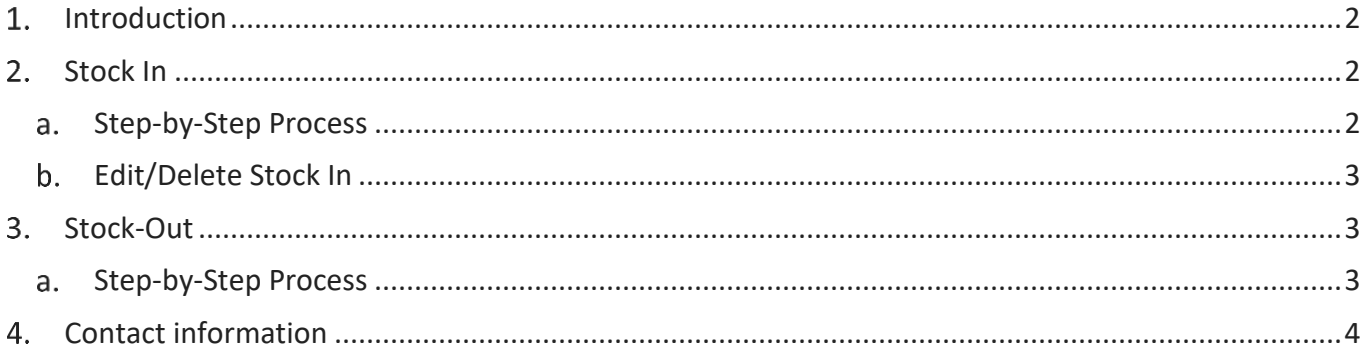

## <span id="page-1-0"></span>1. Introduction

This guide explains in detail the usage of the **Stock In Out** feature. To access this feature, click on **Stock In-Out**, in the Navigation Bar.

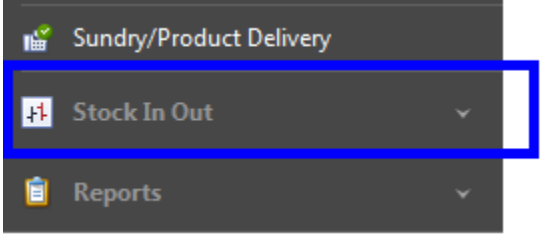

## <span id="page-1-1"></span>2. Stock In

This feature allows the addition of quantities to the inventory without passing through a *Purchase/Delivery order.*

- <span id="page-1-2"></span>a. Step-by-Step Process
- i. Click on Stock In.
- ii. In the Menu bar, click on Add.

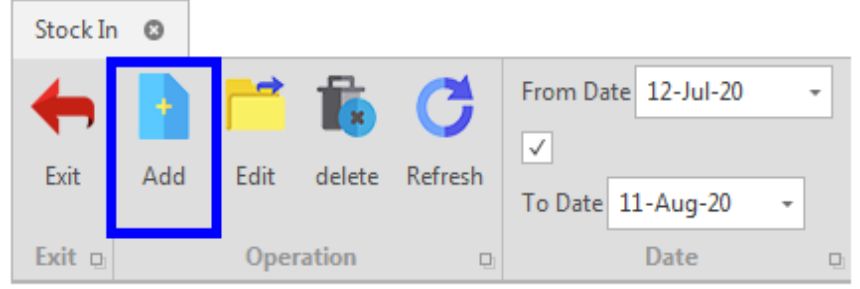

- iii. Fill in the required information in the *Stock In entry's* popup:
- Supplier: product provider.

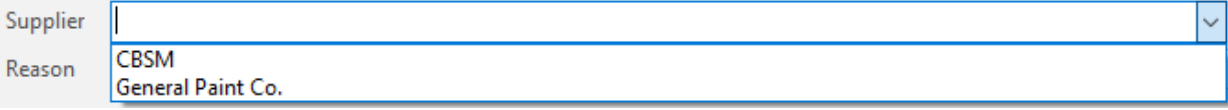

Date: creation date of the Purchase Order.

Date 07-Aug-20

Reason: the reason behind the creation of a Stock In transaction.

Reason

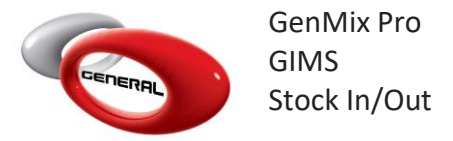

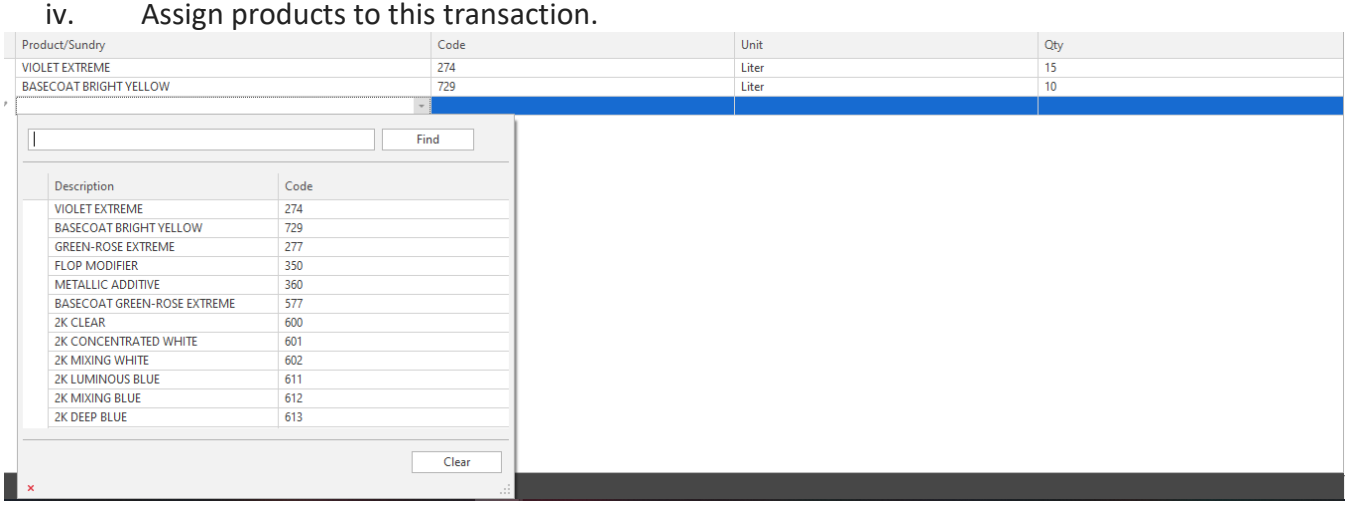

v. Click on Save or Save and Close to save.

#### <span id="page-2-0"></span>b. Edit/Delete Stock In

To Edit or Delete a Stock In transaction, choose a record than one of the below options.

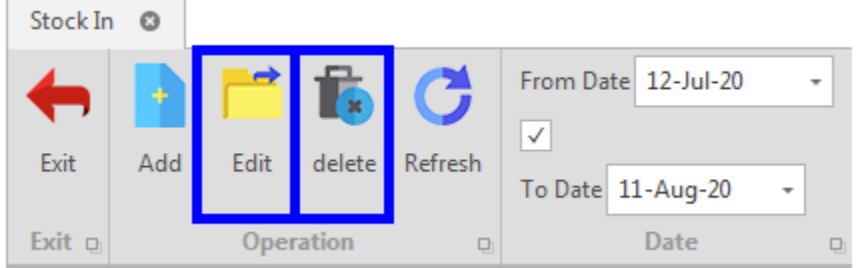

### <span id="page-2-1"></span>**Stock-Out**

<span id="page-2-2"></span>This feature removes a quantity from the inventory.

- a. Step-by-Step Process
- i. Click on Stock Out.
- ii. In the Menu bar, click on Add.

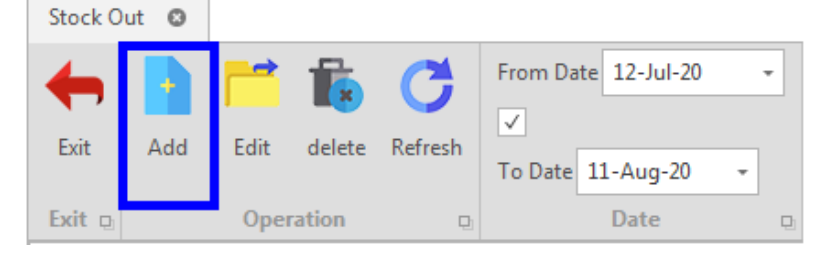

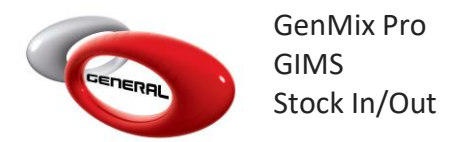

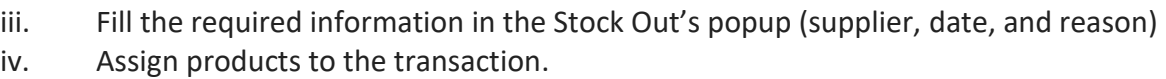

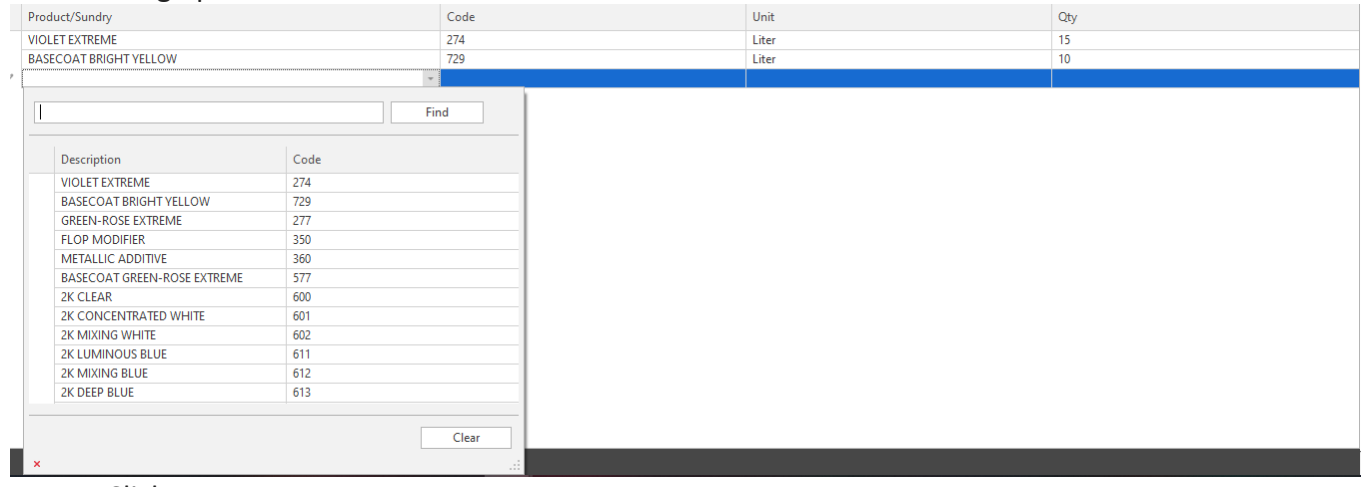

v. Click on save.

#### <span id="page-3-0"></span>**Contact information**

For more information or comments, please do not hesitate to contact the General Paint Software support team by email at [support.it@generalpaint.biz](mailto:support.it@generalpaint.biz)

Or by phone at +961 9 925 990

We are available from 8:00AM (GMT) to 8:00PM (GMT).